# 가사랑 이용 매뉴얼

## 가사랑 이용 매뉴얼로 가사랑 서비스를 쉽게 이용해보세요!

1

## **(**제공기관용**)**

2022.06

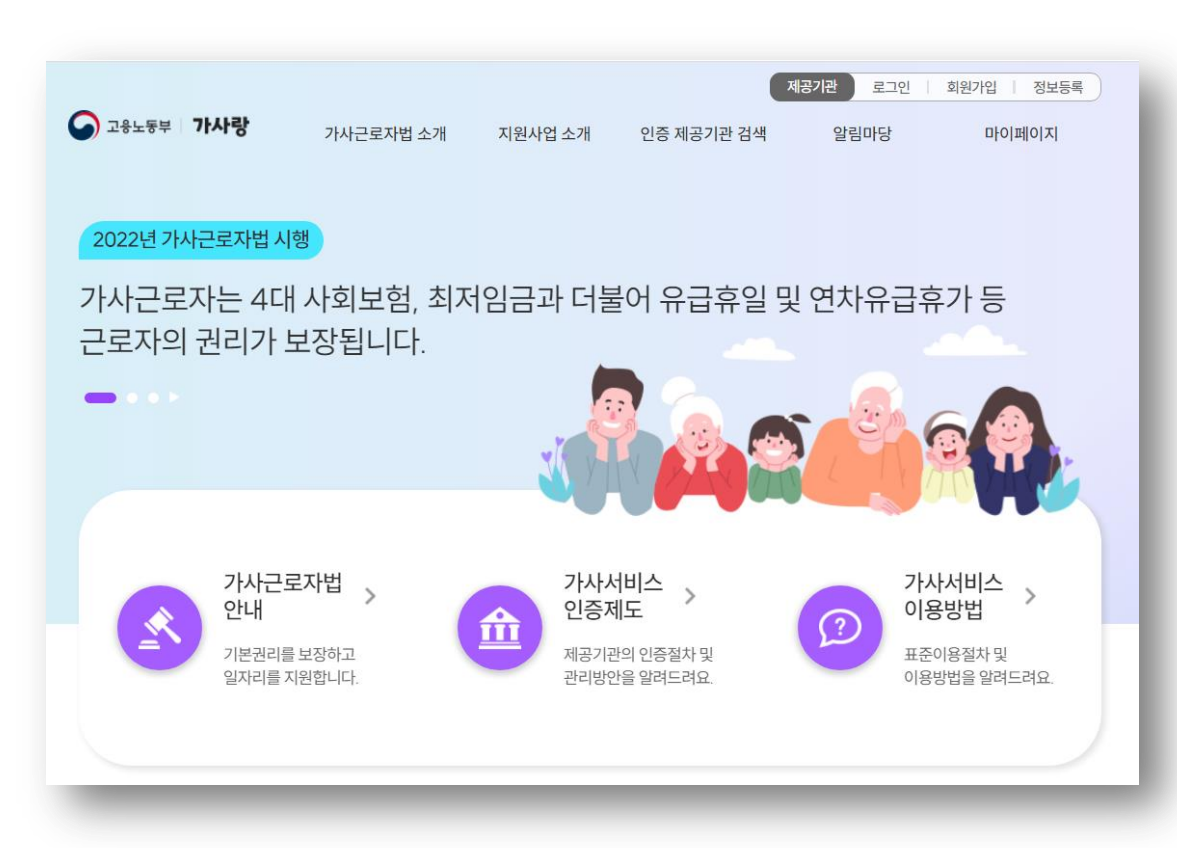

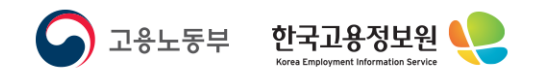

# 목 차

- 1. 가사랑 시작화면
- 2. 회원가입
- 3. 제공기관 인증
- 4. 제공정보 등록
- 5. 마이페이지

2

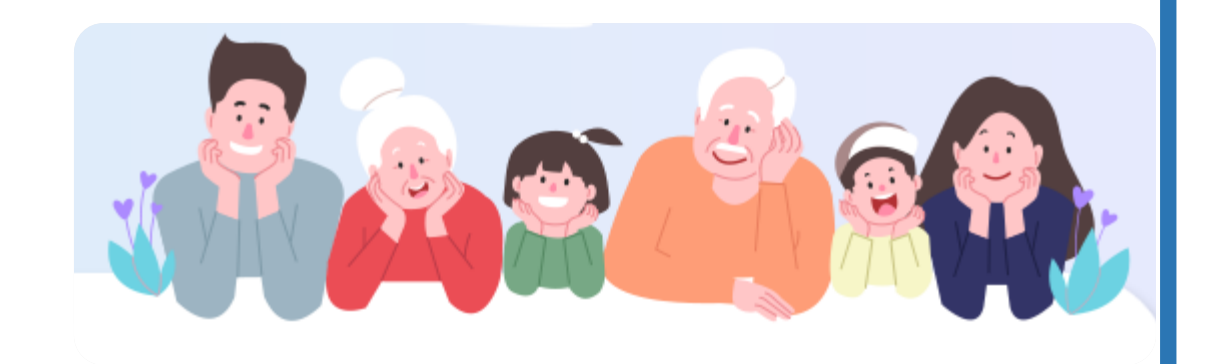

 $\blacksquare$ 

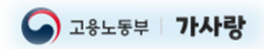

## 1. 가사랑(www.gasarang.go.kr) 시작화면(1/2)

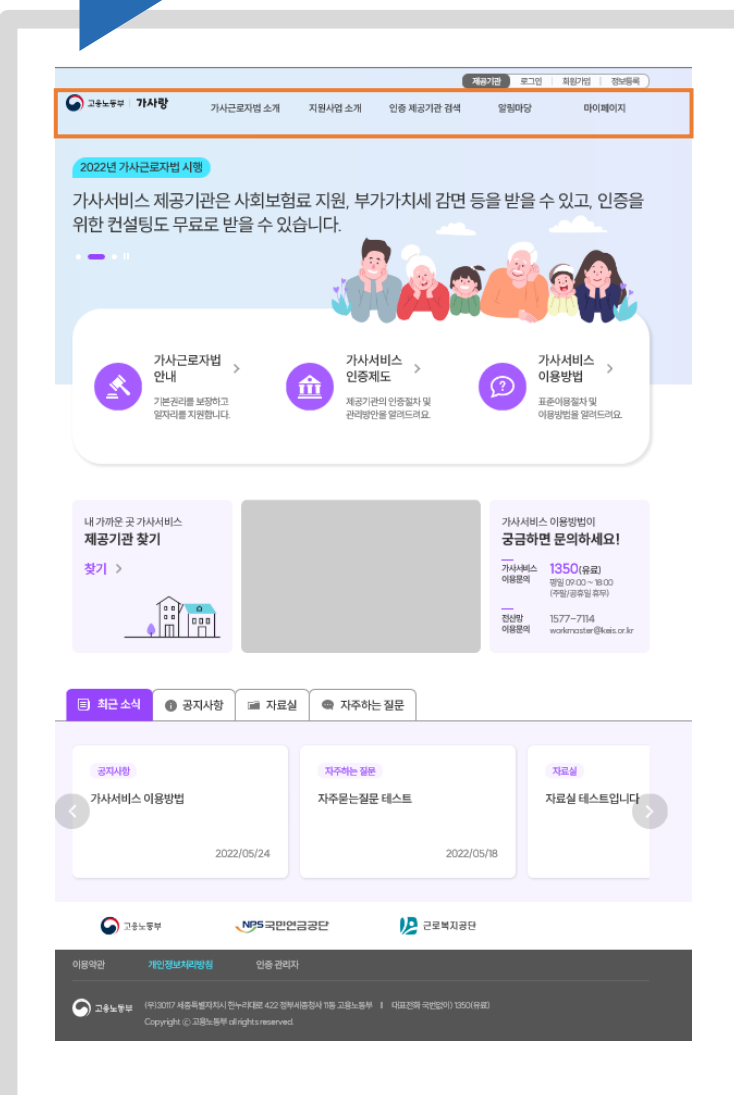

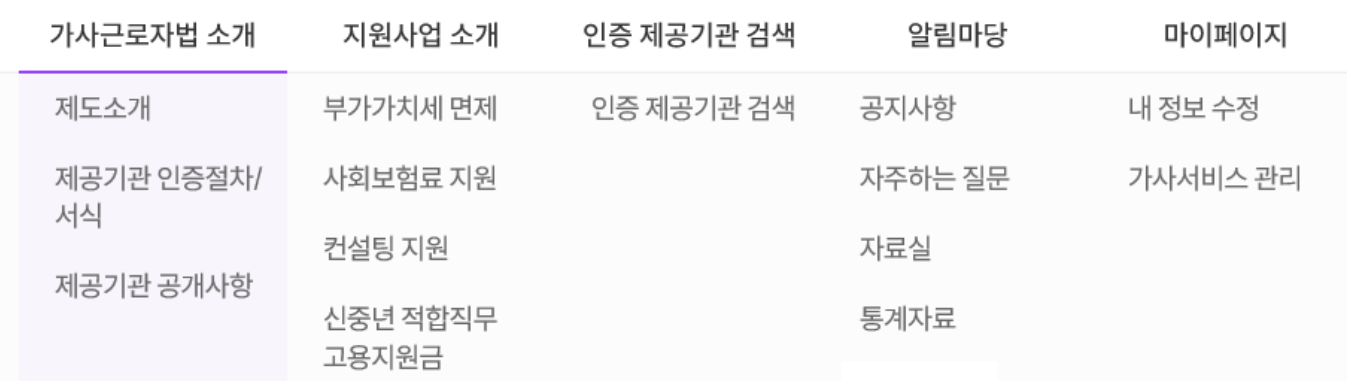

### 1. 가사근로자법 소개

가사근로자법에 대한 제도 및 제공기관의 절차를 소개합니다.

### 2. 지원사업 소개

가사근로자법 관련하여 지원받을 수 있는 사업에 대한 소개입니다.

### 3. 인증 제공기관 검색

가사서비스를 제공하는 기업의 정보를 검색합니다.

### 4. 알림마당

공지사항, 자주하는 질문 등 정보를 확인할 수 있습니다.

### 5. 마이페이지

계정정보 및 등록한 가사서비스에 대한 정보를 확인할 수 있습니다.

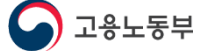

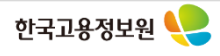

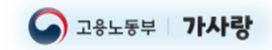

## 1. 가사랑(www.gasarang.go.kr) 시작화면(2/2)

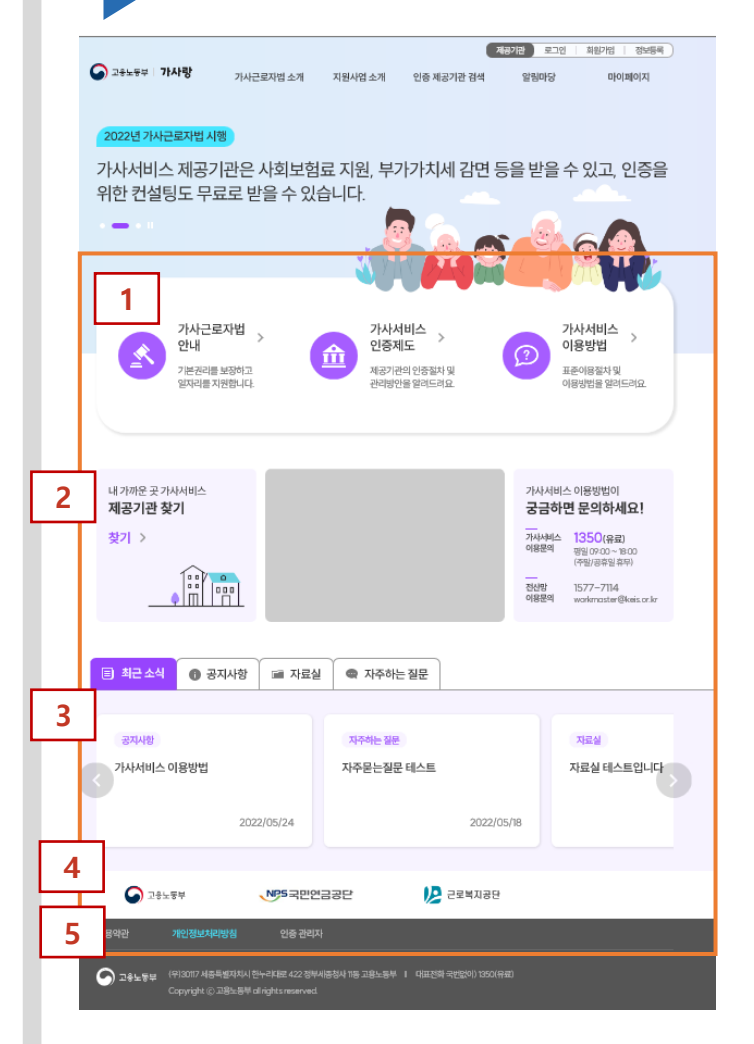

## 1. 가사근로자법 안내 등

- 가사근로자법 안내 : 가사근로자법 소개 > 제도소개 메뉴로 이동

- 가사서비스 인증제도 : 가사근로자법 소개 > 제공기관 인증절차/서식 메뉴로 이동
- 가사서비스 이용방법 : 공지사항 > 가사서비스 이용방법으로 이동

### 2. 제공기관 찾기 등

- 제공기관 찾기 : 가사서비스 제공기관 검색 메뉴로 이동

- 동영상 : 가사근로자법 소개 동영상 제공

- 가사서비스 이용방법 문의 : 연락처 정보 제공(제도 문의 1350, 전산장애 1577-7114)

### 3. 알림마당

최근등록된 공지사항, 자료실, 자주하는 질문을 보여줍니다.

### 4. 관련사이트

노용노동부, 국민연금공단, 근로복지공단 사이트 링크를 제공합니다.

### 5. 이용약관/개인정보처리방침

이용약관과 개인정보처리방침에 대한 내용을 제공합니다.

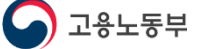

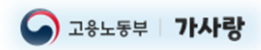

## 2. 회원가입(1/5)

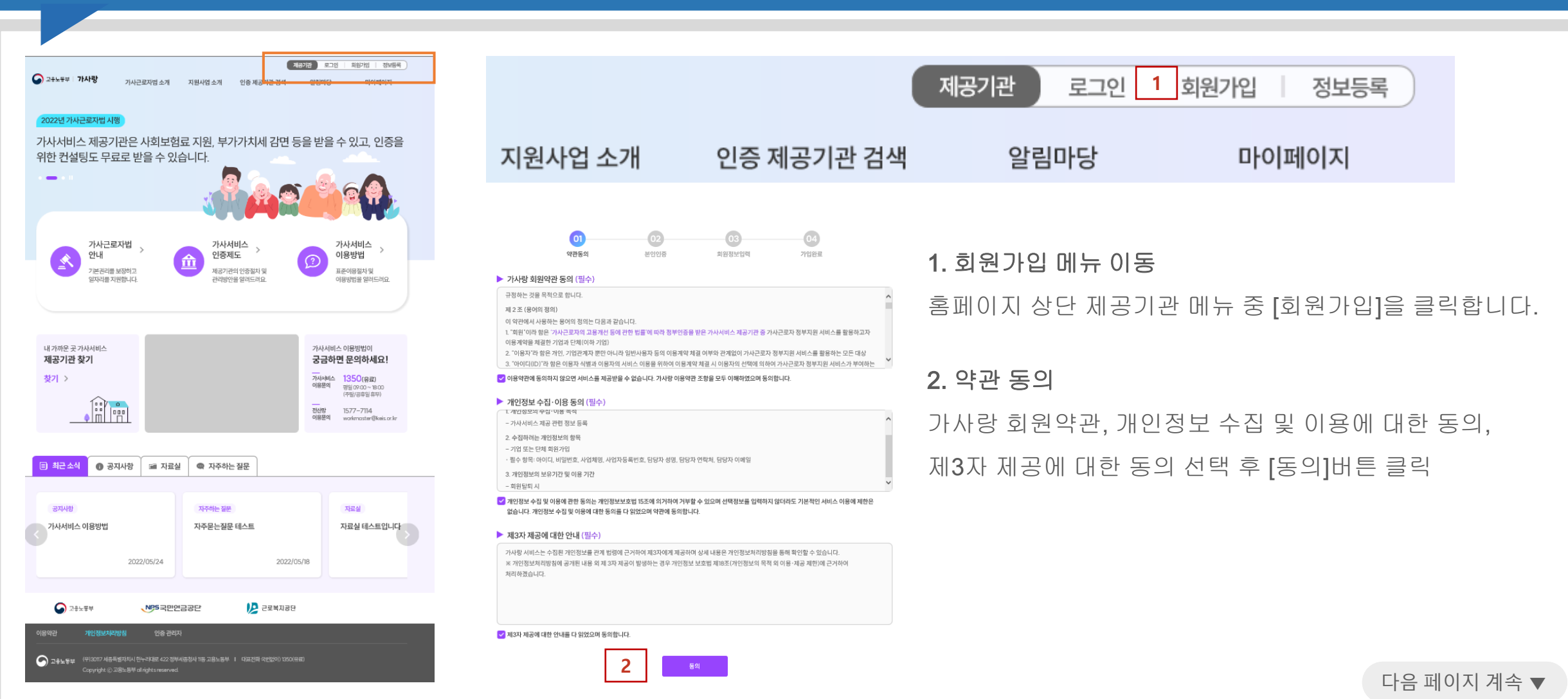

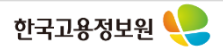

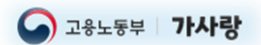

## 2. 회원가입(2/5)

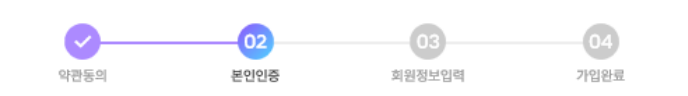

#### ① 본인인증 안내

- 2014년 8월 7일 개인정보보호법이 개정 시행되어 모든 공공기관 및 민간사업자 등 사회 전 분야의 불필요한 주민번호 수집이 금지됨에 따라 가사랑 회원가입 시 본인인증은 아이핀 인증, 본인휴대폰 인증만 가능합니다.
- 아이핀 인증과 본인휴대폰 인증 중 편리한 방법으로 본인인증을 진행하십시오.
- 가사랑은 중복가입, 개인정보 도용 및 허위 가입정보로 인한 피해를 사전에 방지하고자 금융감독위원회로부터 신용평가 전문기관으로 지정된 SCI평가정보㈜ (www.siren24.com)를 통해 아이핀, 휴대폰 본인인증 서비스를 실시하고 있습니다. 또한 방송통신위원회에서 지정한 신용카드사를 통해 카드 본인인증서비스를 실시하고 있습니다.
- 아이핀, 휴대폰 본인인증시 팝업화면에서 오류가 발생할 경우 SCI평가정보㈜(%, 1577-1006)로, 카드 본인인증시 팝업화면에서 오류가 발생할 경우에는 라온시큐어㈜ (↓ 1644-1187)로 문의하여 주시기 바랍니다.

#### ▶ 본인인증 방법을 선택해주세요

① 아이핀은 아래의 발급기관에서 발급받을 수 있으며 한번만 받으면 공공, 일반사이트 어디서든 사용가능합니다 (발급기관 : SCI평가정보(주), 나이스신용평가정보, 코리아크레딧뷰로)

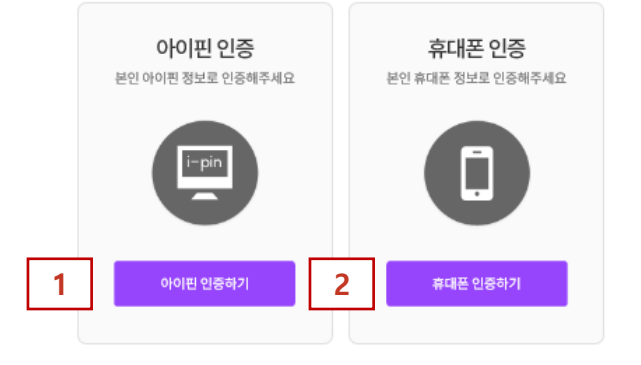

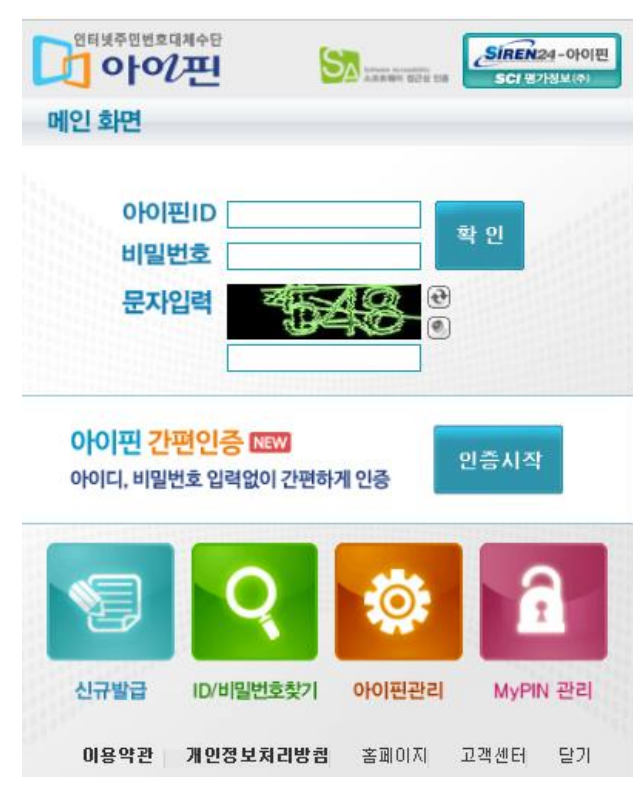

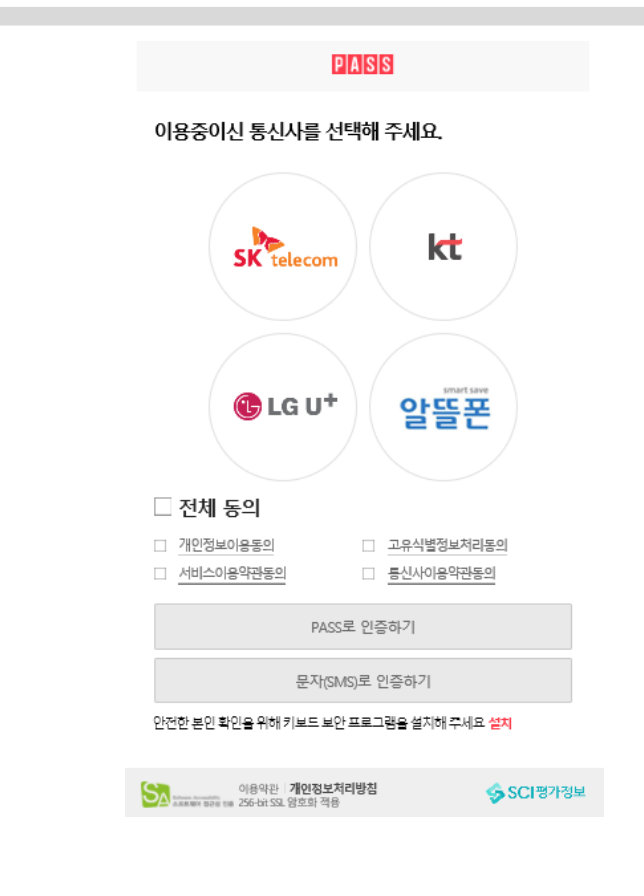

다음 페이지 계속 ▼

한국고용정보원

아이핀 통해 본인인증을 진행합니다.

휴대폰 통해 본인인증을 진행합니다.

### 1. 아이핀 인증

2. 휴대폰 인증

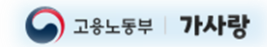

## 2. 회원가입(3/5)

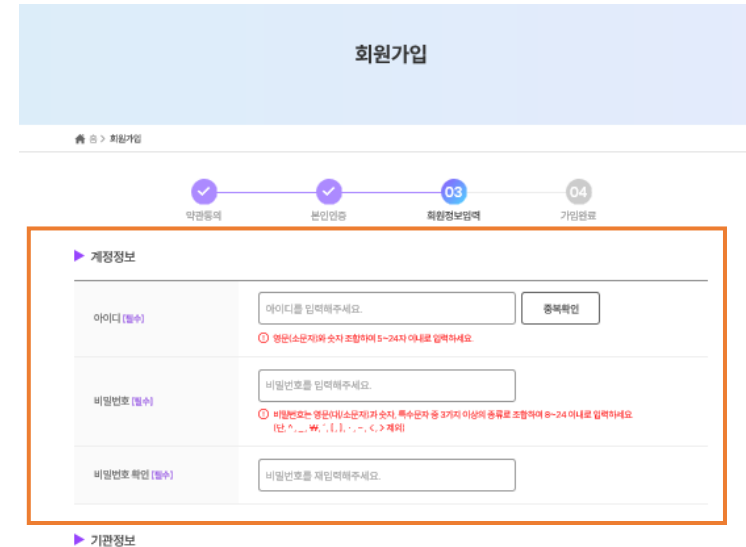

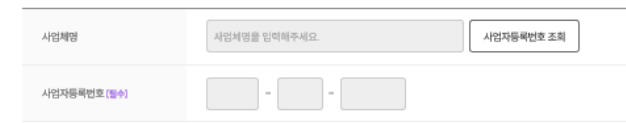

▶ 담당자정보

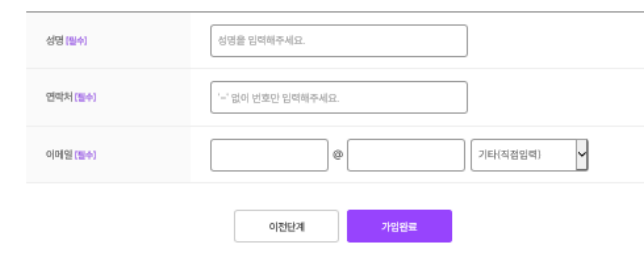

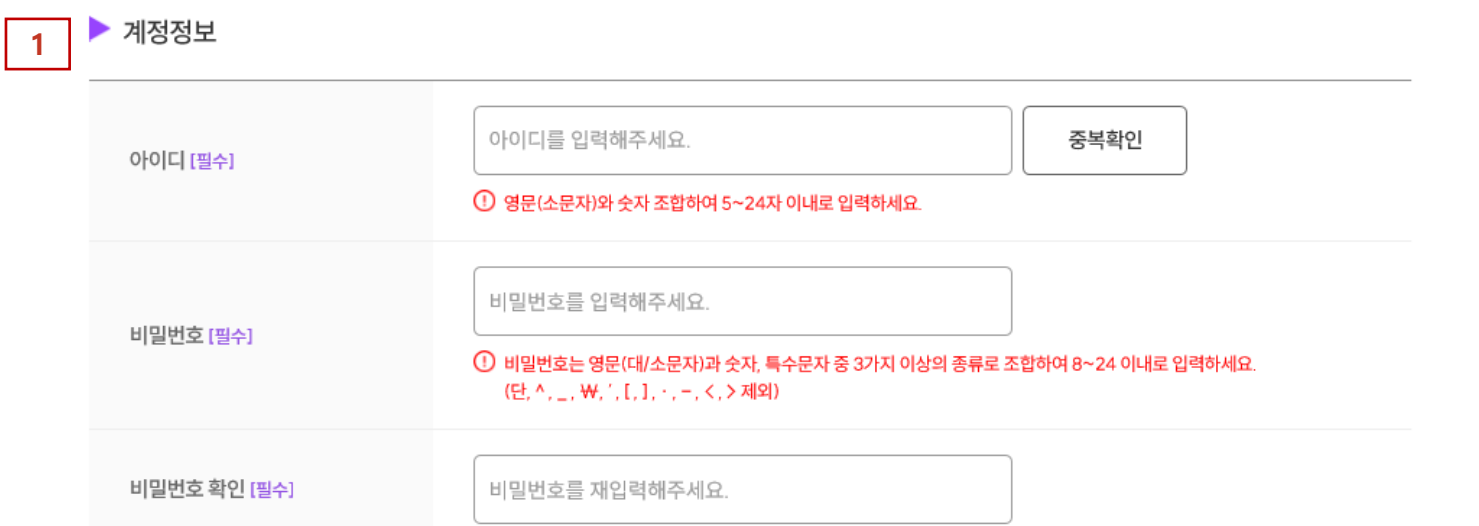

### 1. 계정정보

- 아이디 : 사용하고자 하는 ID를 입력하고 [중복확인]을 클릭 합니다.
- \* 중복일 경우 다른 아이디 입력
- 비밀번호 : 사용하고자 하는 비밀번호를 입력합니다.
- 비밀번호 확인 : 사용하고자 하는 비밀번호를 한번 더 입력합니다.
- 다음 페이지 계속 ▼ \* [가입완료] 버튼 클릭시 비밀번호와 비밀번호 확인 값이 일치하지 않으면 경고창이 나타납니다.

 $\bigcirc$  고용노동부

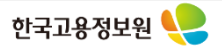

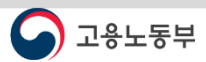

사업자등록번호 [필수]

▶ 담당자정보

성명 [일수]

연락처 [돌수]

이메일 [돌수]

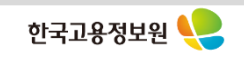

다음 페이지 계속 ▼

[직접입력]을 클릭하면 사업자등록번호를 수기로 입력할 수 있습니다. - 지청 인증 정보 있을 경우 : 사업체명을 검색하여 하단 목록에서 [적용] 선택 - 지청 인증 정보 없음 경우 : [직접입력]을 눌러 사업자등록번호 등록

아직 고용부 지청에서 인증받은 내역을 입력하기 전이라면 팝업창 하단

사업체명 검색을 통해 고용부 지청에 인증 받은 내역을 조회합니다.

### 2. 사업자등록번호 조회

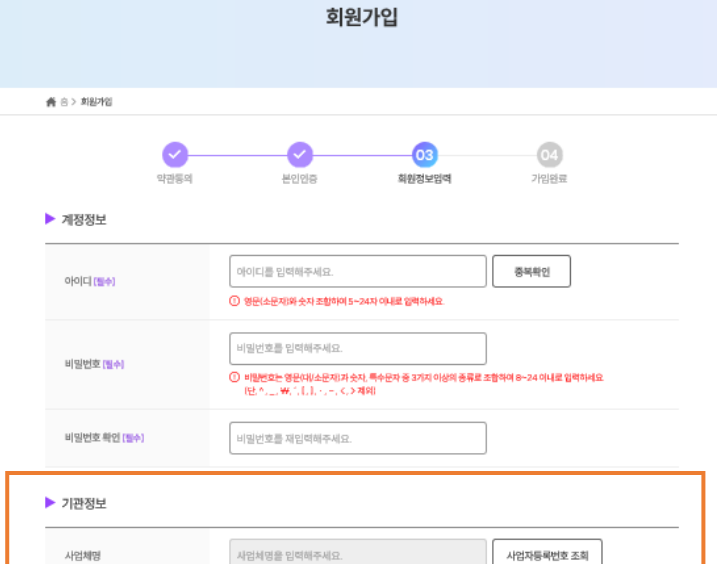

and the state of the state

성명을 입력해주세요.

-' 없이 번호만 입력해주세요

이전단계

가입원료

기타(직접입력)

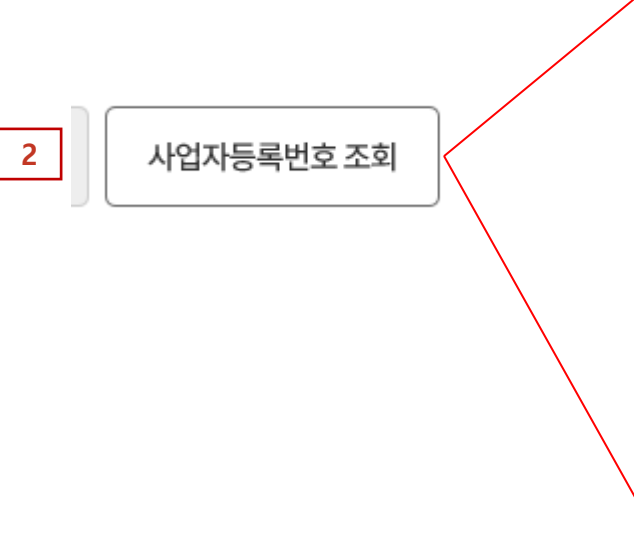

8

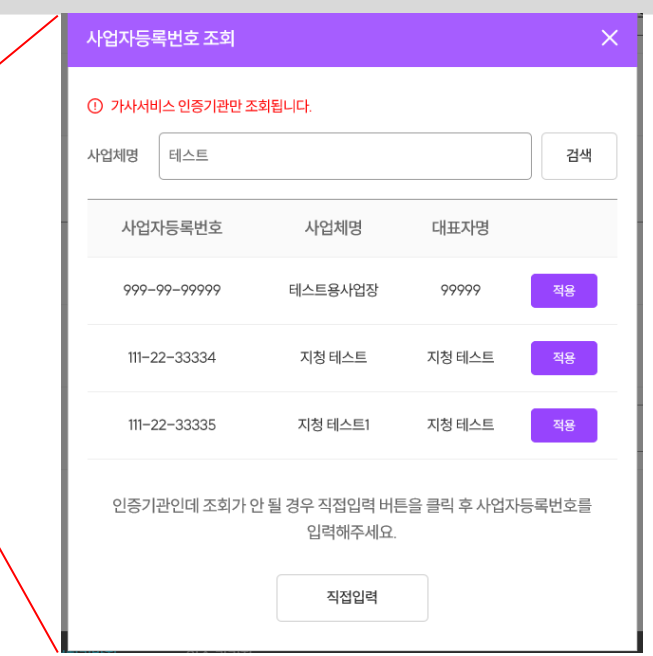

## 2. 회원가입(4/5)

제공(인증)기관

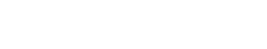

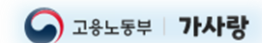

▶ 기관정보

 $\bigcirc$  고용노동부

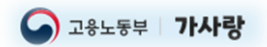

## 2. 회원가입(5/5)

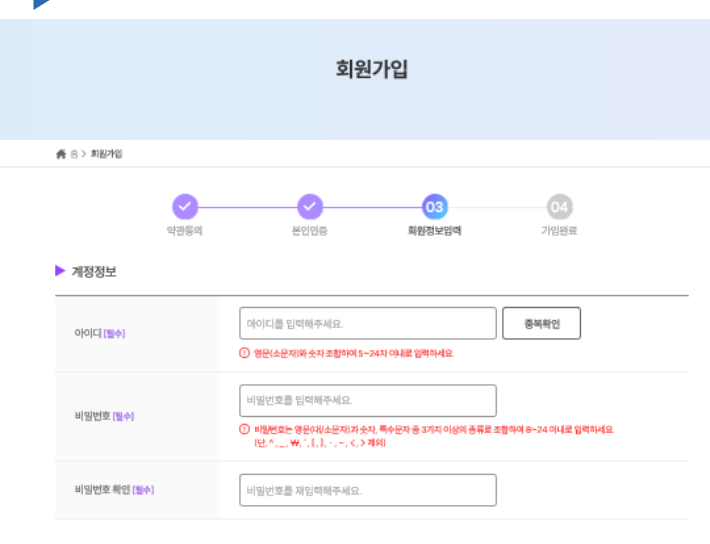

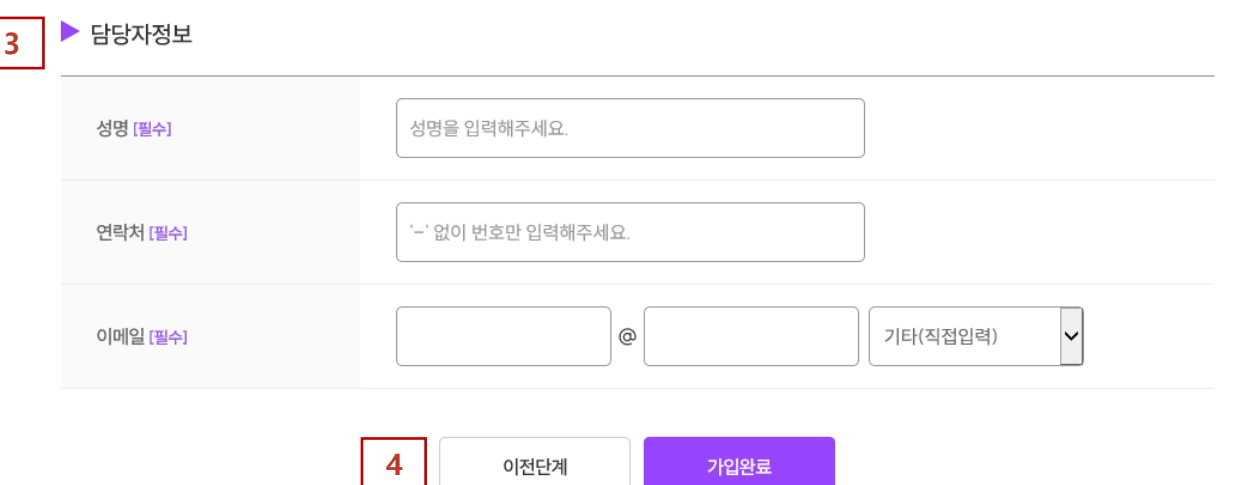

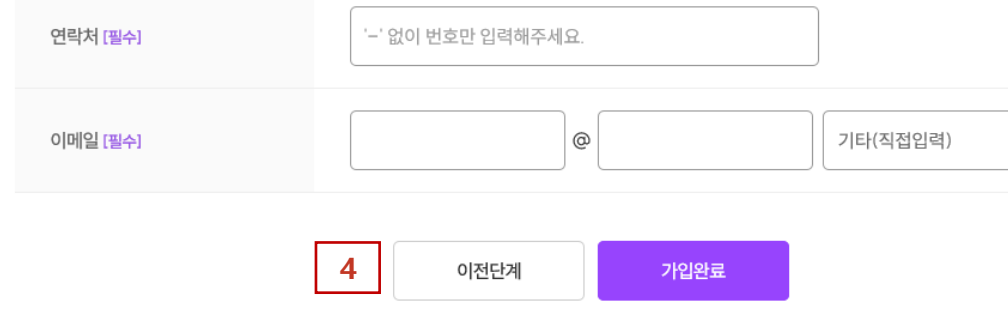

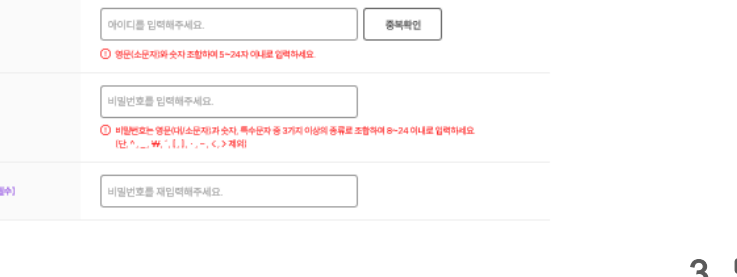

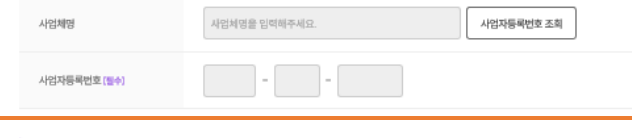

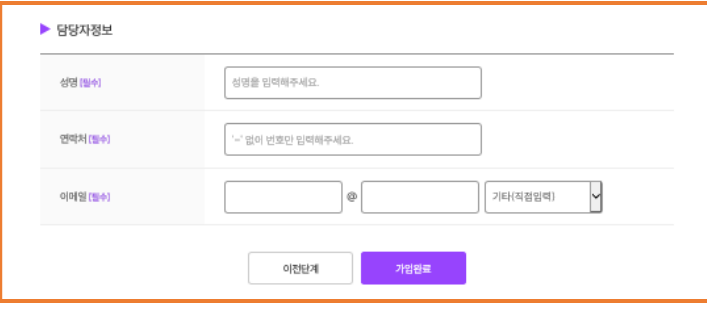

## 3. 담당자정보

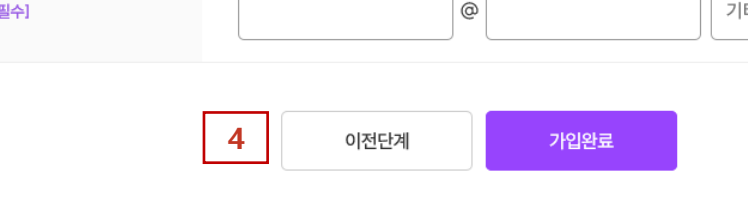

## 지청 인증이 늦어질 경우 관할 지청에 반드시 문의하여주십시오.

다음 페이지 계속 ▼

가사서비스 제공등록이 가능합니다.

9

\* 동일 사업자등록번호로 [회원가입]과 [고용부지청 인증]이 모두 완료되어야만

정보를 모두 입력하였다면 [가입완료]를 클릭합니다.

## 4. 가입 완료,

성명, 연락처, 이메일과 같은 담당자 정보를 입력합니다.

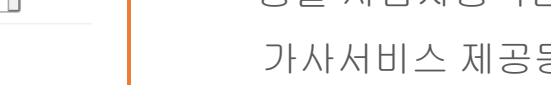

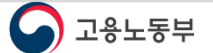

.<br>라테로 422 정부세종청사 11동 고용노동부 I 대표전화 국번없이

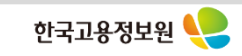

## 확인하여 주십시오.

다음 페이지 계속 ▼ 법인 내 사업자등록번호가 다른 여러 개 사업장이 있을 경우 일치 여부를 반드시

## \* 공동인증서의 사업자등록번호 정보와 회원가입시 입력한 사업자등록번호가 일치해야 합니다.

## 3. 제공기관 인증(1/2)

제공(인증)기관

● 고유노두부 | 가사랑

제공기관 찾기

찾기 >

a 최근 소식

공지사항

 $\bigcirc$   $28-84$ 

 $\bigcirc$   $28559$ 

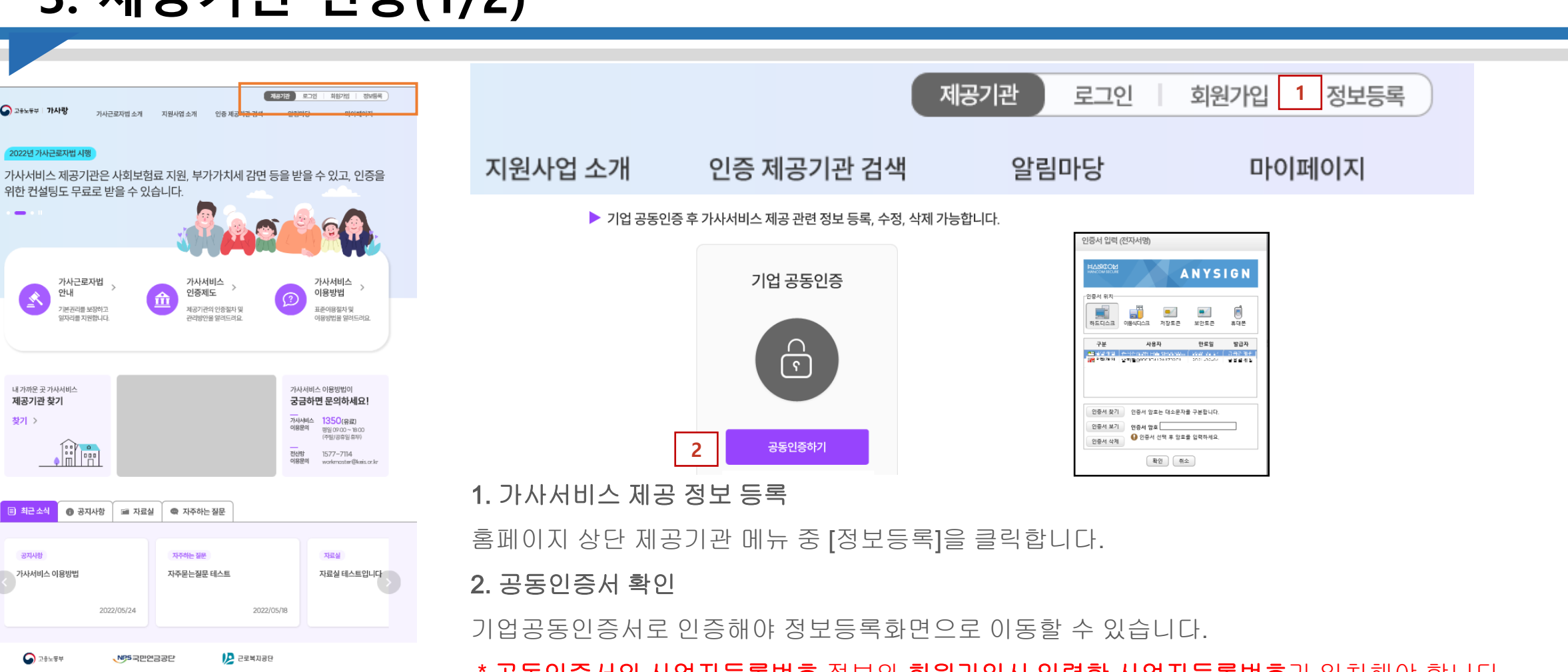

10

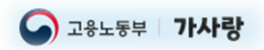

## 3. 제공기관 인증(2/2)

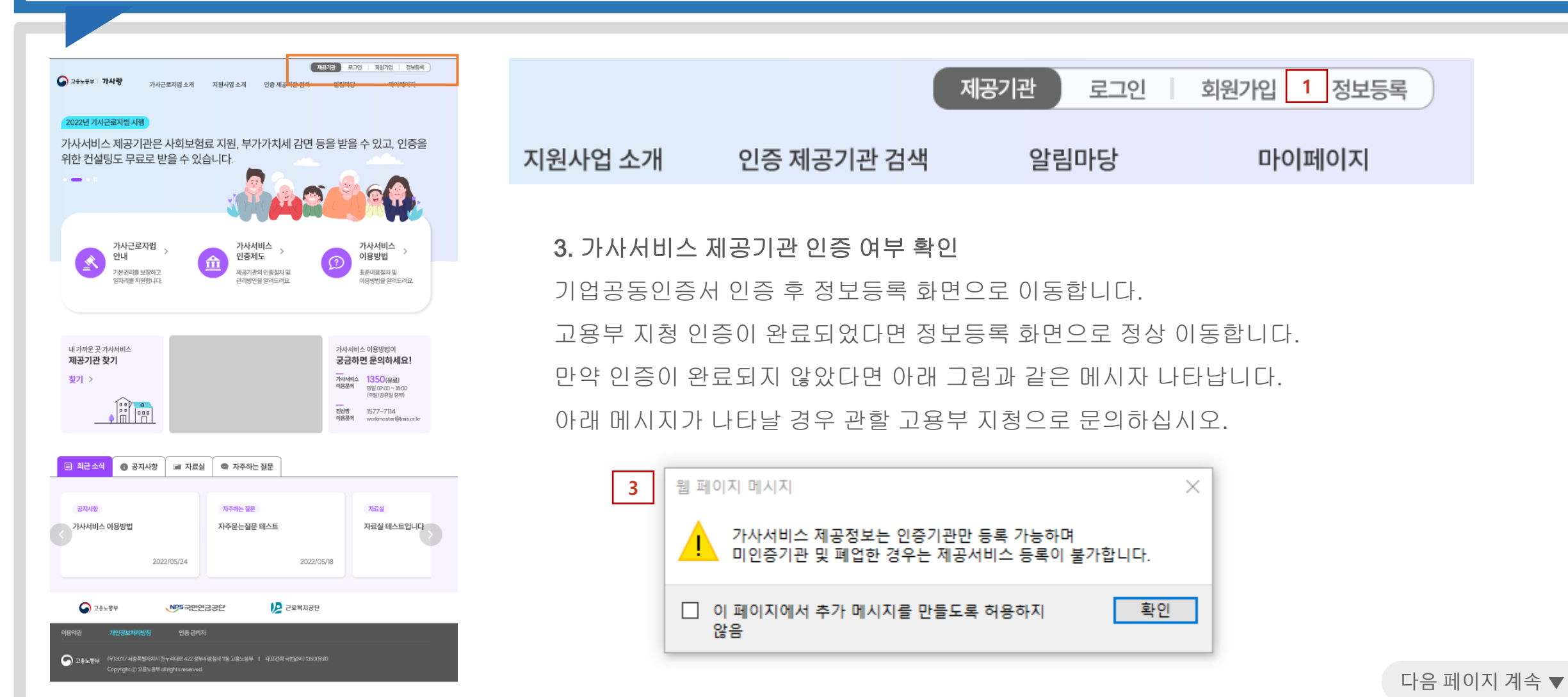

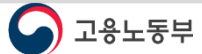

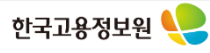

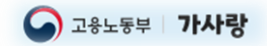

## 4. 제공정보 등록(1/5)

#### ▶ 제공기관 정보 1 1. 제공기관 정보 사업체명 가사랑(테스트) 사업체명, 대표자, 사업자등록번호, 인증번호, 소재지는 고용부 지청 대표자 테스트 대표 인증 처리시 등록된 정보가 자동으로 보여집니다. 사업자등록번호 123-12-31230 \* 위 정보를 수정하기 위해서는 관할지청으로 문의하십시오. 인증번호 광주-2 이력조회 \* 주소 이전의 사유로 사업장의 관할지청이 변경되었을 경우에도 반드시 지청 담당자에게 알려야 합니다. 소재지 (본사) 충청북도 음성군 맹동면 태정로 6 - 대표번호 : 사업체의 대표번호를 적습니다. 해당 번호는 기업검색 대표번호 [필수] '숫자와 '-'만 입력 가능합니다. 목록에 보여집니다. - 직업소개기관 겸업유무 : 직업소개기관 겸업일 경우 겸업(무, 유료)  $\bigcap$  겸업(무료직업소개사업)  $\bigcap$  겸업(유료직업소개사업)  $\bigcap$  비겸업 직업소개기관 겸업유무 [필수] 을 선택하고 명칭을 적습니다. 명칭 내용을 입력해주세요.

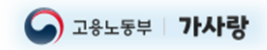

## 4. 제공정보 등록(2/5)

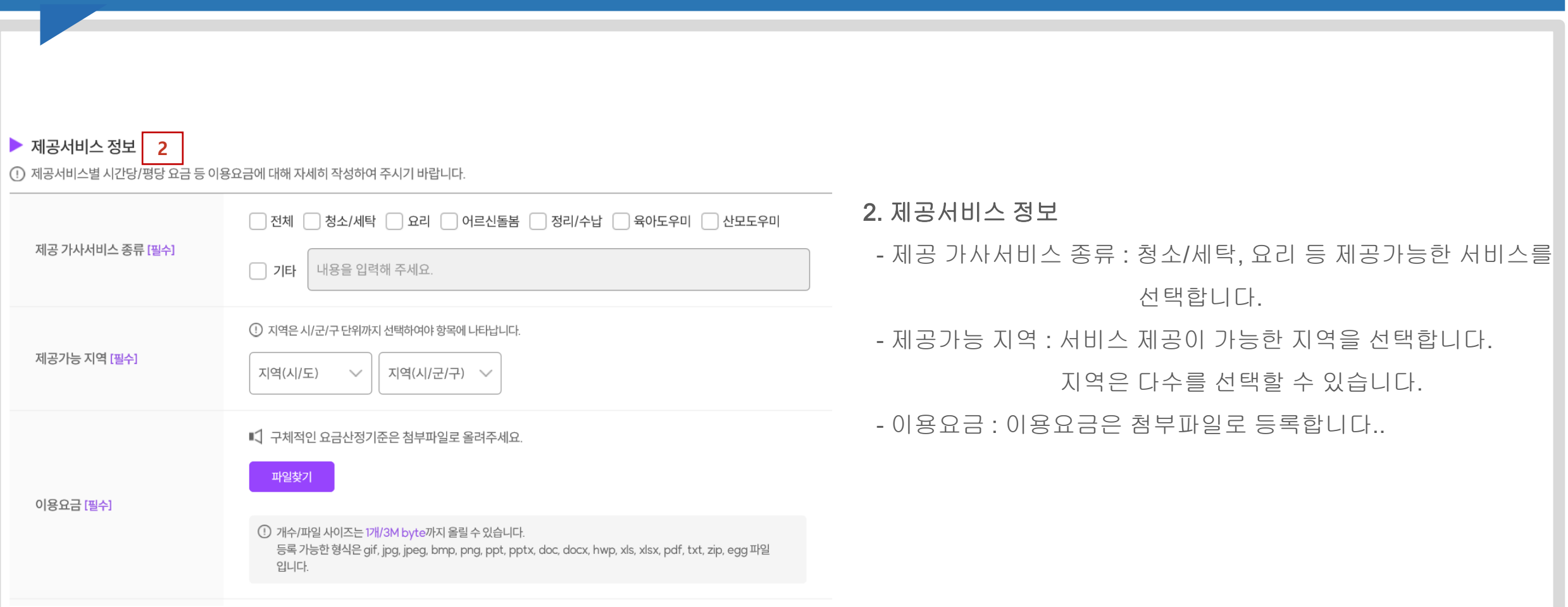

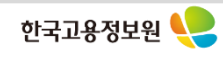

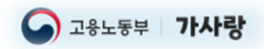

## 4. 제공정보 등록(3/5)

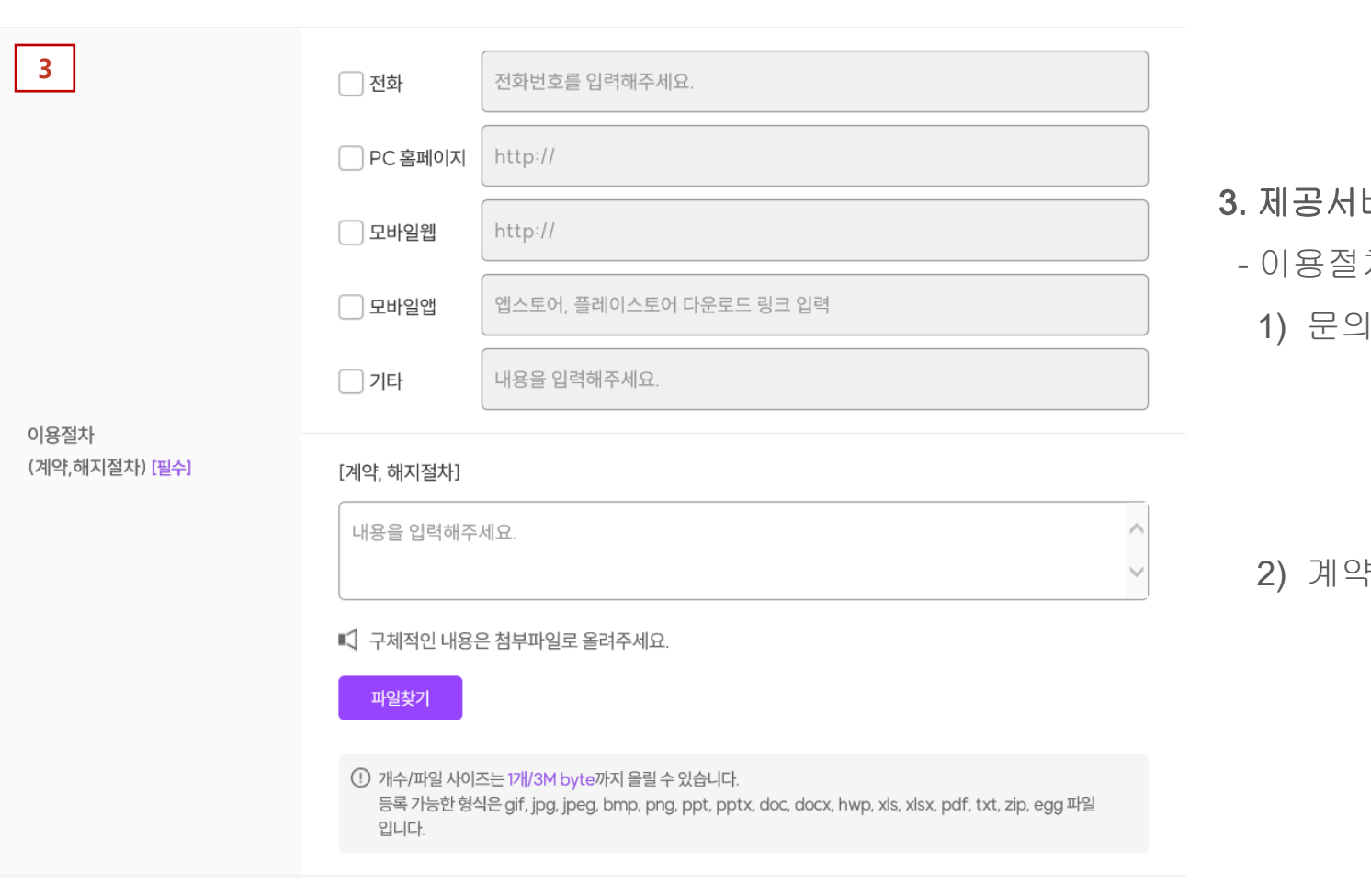

비스 정보(이어서)

차

1) 문의 수단 : 전화, 홈페이지, 모바일 등 사업체가 제공 가능한

이용수단을 선택합니다.

전화번호는 02-1234-5678~9, 031-123-4567과

같이 자유롭게 입력이 가능합니다.

2) 계약, 해지절차 : 계약, 해지절차를 텍스트로 입력하고

구체적인 내용은 첨부파일로 등록합니다.

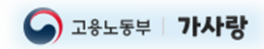

## 4. 제공정보 등록(4/5)

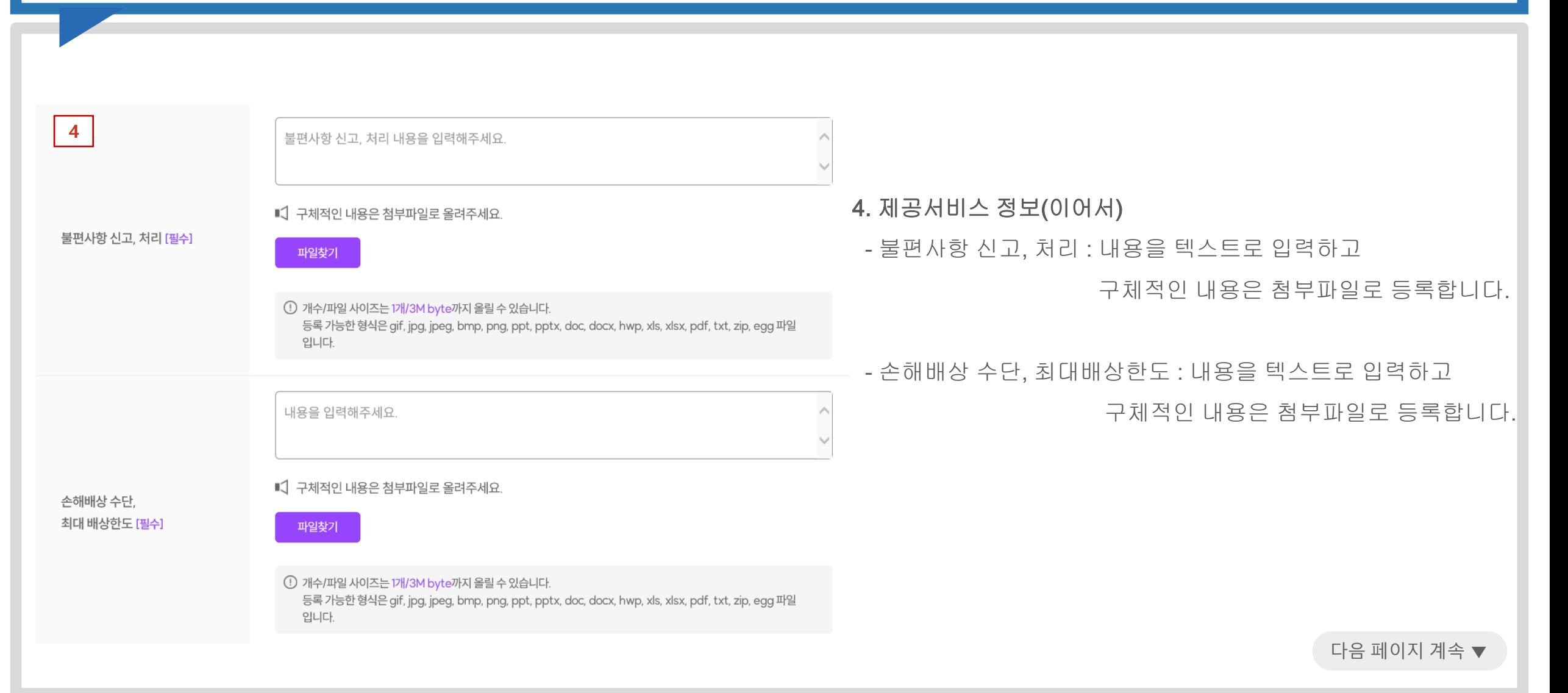

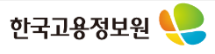

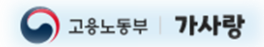

## 4. 제공정보 등록(5/5)

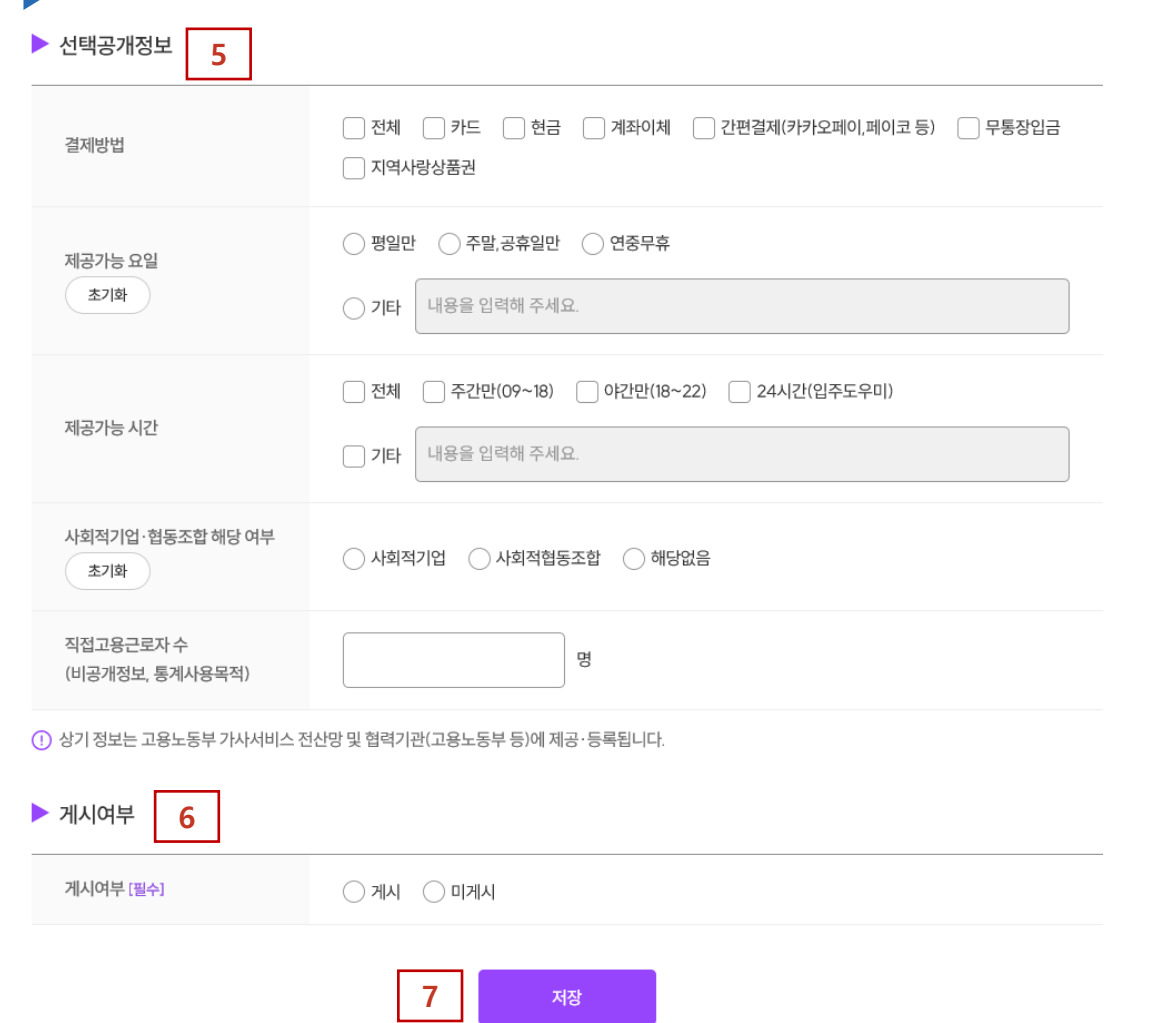

### 5. 선택공개정보

선택공개 정보는 필수 입력이 아닙니다. 입력할 경우 이용자들에게 내용이 제공되고 입력하지 않으면 빈칸으로 보입니다.

- 결제방법 : 결제가 가능한 방법을 선택합니다.(다중선택 가능)
- 제공가능 요일 : 서비스 제공가능 요일을 선택합니다.
	- \* 선택 후 지우고 싶다면 [초기화] 버튼 클릭합니다.
- 제공가능 시간 : 서비스 제공가능한 시간을 선택합니다.(다중선택 가능)
- 사회적기업, 협동조합 해당 여부 : 해당될 경우 선택합니다.
- \* 선택 후 지우고 싶다면 [초기화] 버튼 클릭합니다.

### 6. 게시여부

"게시"를 선택하면 입력한 정보가 사용자들에게 바로 공개됩니다. 정보 수정을 통해 "미게시" 변경할 경우 검색 목록에서 제외됩니다.

### 7. 저장

다음 페이지 계속 ▼ 정보를 모두 입력하였다면 [저장] 버튼을 클릭합니다.

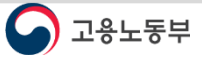

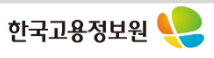

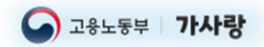

## 5. 마이페이지(1/3)

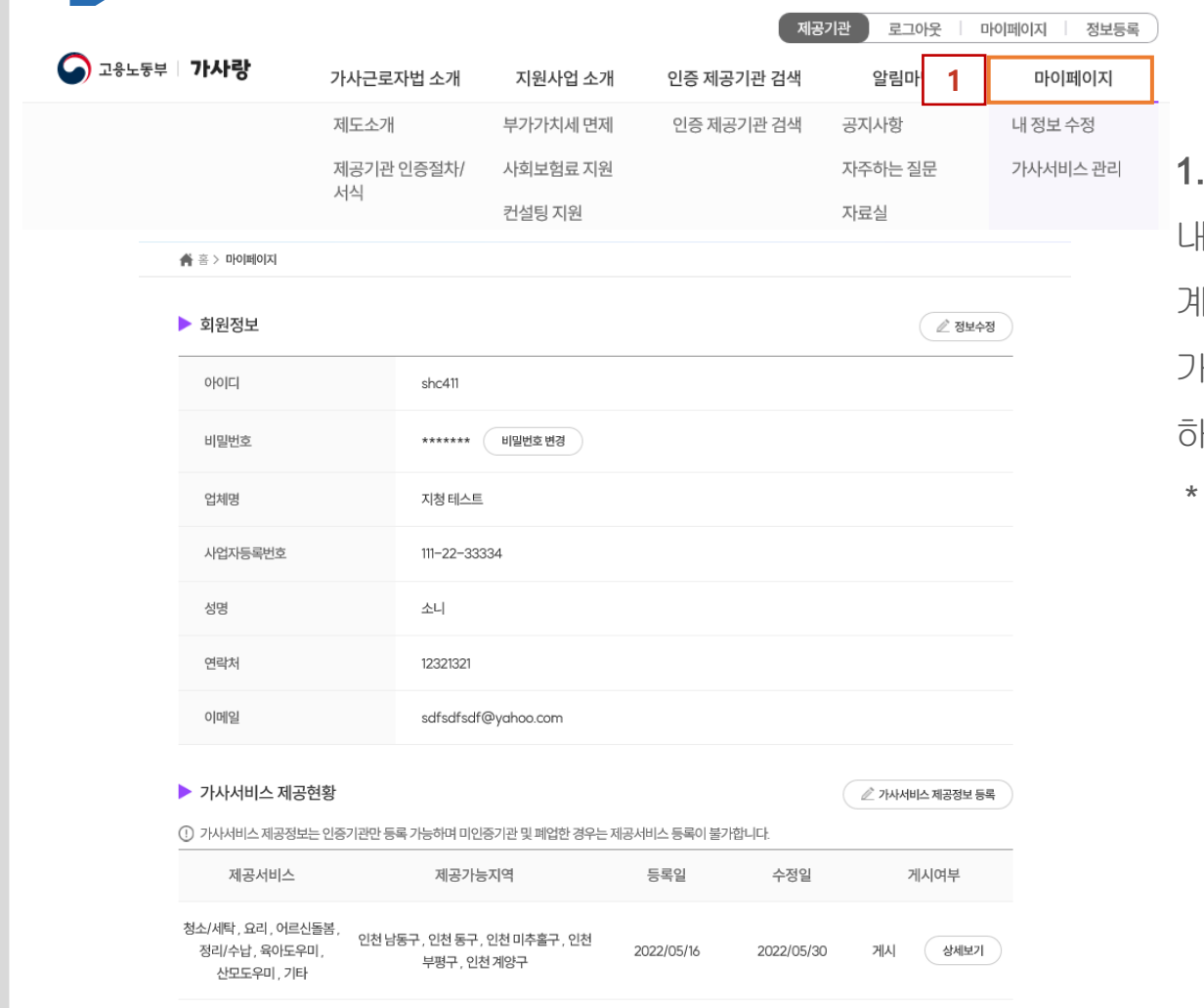

### 1. 마이페이지

내 계정 정보와 가사서비스 제공현황을 확인할 수 있습니다. 계정 정보 수정시 [정보수정]을 클릭하면 [내 정보 수정] 화면으로 이동합니다. 가사서비스 제공정보 등록/수정시 [가사서비스 제공정보 등록] 버튼을 클릭 하면 제공정보 등록/수정 화면으로 이동합니다.

등록/수정시 기업공동인증서 확인이 필요합니다.

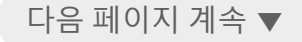

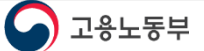

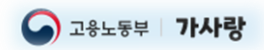

## 5. 마이페이지(2/3)

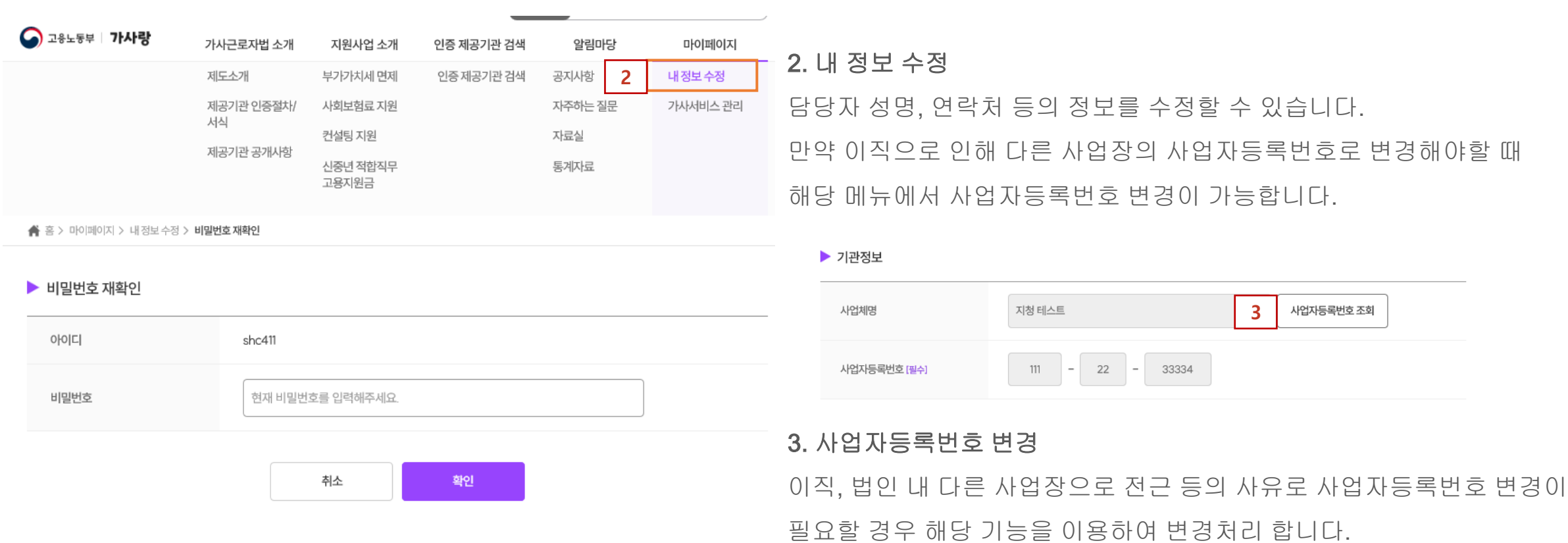

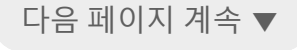

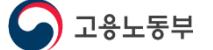

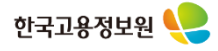

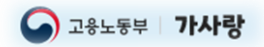

## 5. 마이페이지(3/3)

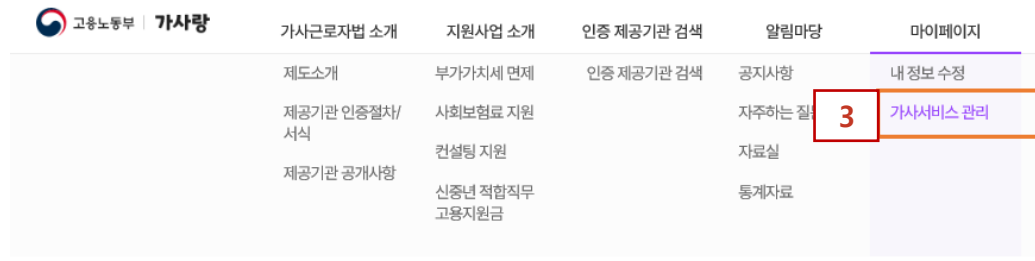

## ■ 지청 테스트

|| 홈 홍 > 마이페이지 > 가사서비스 관리 > 가사서비스 제공정보 상세정보

#### ▶ 제공기관 정보

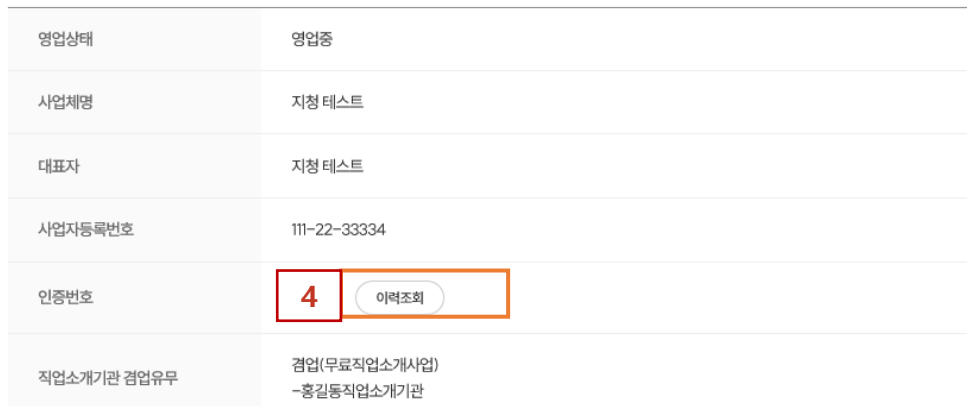

### 3. 가사서비스 관리

입력한 가사서비스 정보를 확인할 수 있으며, 수정이 필요한 경우 하단의 [수정] 버튼을 클릭하여 수정화면으로 이동합니다.

\* 수정시 기업공동인증서 확인이 필요합니다.

### 4. 인증번호 이력 조회

사업체 주소 변경으로 인해 관할이 변경되어 인증을 새롭게 받은 경우, 인증번호가 변경되는데 [이력조회] 기능을 통해 인증번호에 대한 변경 이력을 확인할 수 있습니다.